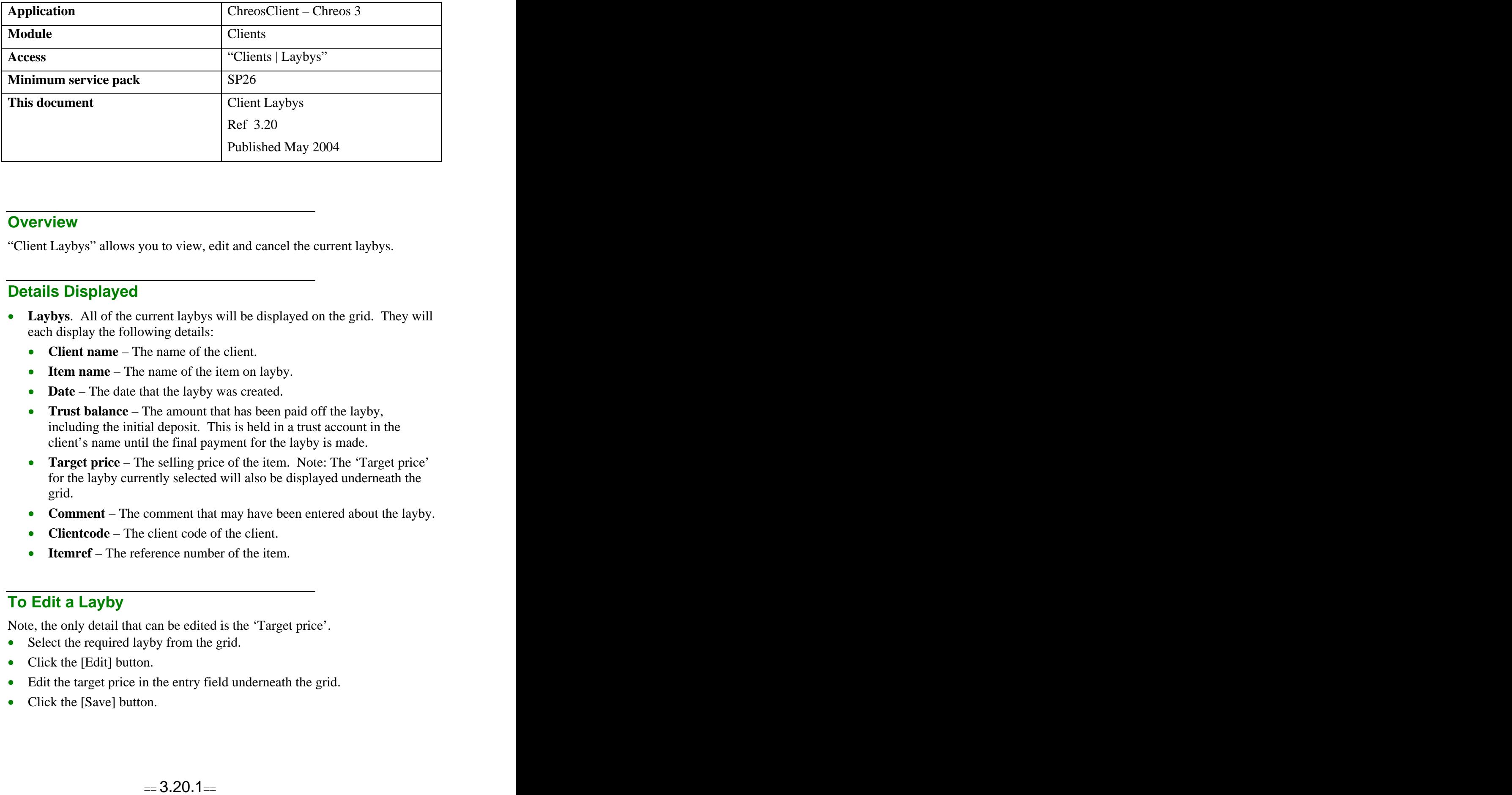

#### **Overview** *Overview*

"Client Laybys" allows you to view, edit and cancel the current laybys.

## **Details Displayed**

- **Laybys**. All of the current laybys will be displayed on the grid. They will each display the following details:
	- **Client name** The name of the client.
	- **Item name** The name of the item on layby.
	- **Date** The date that the layby was created.
	- **Trust balance** The amount that has been paid off the layby, including the initial deposit. This is held in a trust account in the client's name until the final payment for the layby is made.
	- **Target price** The selling price of the item. Note: The 'Target price' for the layby currently selected will also be displayed underneath the grid.
	- **Comment** The comment that may have been entered about the layby.
	- **Clientcode** The client code of the client.
	- **Itemref** The reference number of the item.

#### **To Edit a Layby**

Note, the only detail that can be edited is the 'Target price'.

- Select the required layby from the grid.
- Click the [Edit] button.
- Edit the target price in the entry field underneath the grid.
- Click the [Save] button.

## **To Cancel a Layby**

- Select the required layby.
- Click the [Cancel Layby] button.
- A confirmation message will appear saying that if the layby is cancelled the amount that has already been paid (including the deposit) will be moved to an unspecified trust account.
- Click the [OK] button to cancel the layby.

#### **To Refund the Balance of a Layby**

- Select the menu option "Stock | Point of Sale".
- Select the required client.
- Click the [Trust] button.
- In the "Trust" screen enter the amount to be refunded.
- Select the required trust account from 'Payment from trust account item  $\bullet$ name'. In this case the trust account name will be 'Unspecified trust account'.
- Click the [Save] button.
- The amount entered will now display as change on the "Point of sale" screen.
- Process the transaction. Refer to "Point of Sale (5.3)".

### **To Refund the Balance of a Layby With an Administration Fee**

- Follow the steps in 'To refund the balance of a layby'.
- Before the transaction is processed sell the client a 'Cancelled layby' item. When creating this item ensure:
	- The name of the item is something relevant that will be remembered,  $\bullet$ for example 'Cancelled layby' or 'Administration fee'.
	- It is non-diminishing.  $\bullet$
	- It uses a standard non-diminishing item type. However, if required  $\bullet$ create an item type using specific GL accounts.
	- The sell price should be the amount of the standard fee for canceling a  $\bullet$ layby.
- The balance of the refund will now display as change on the "Point of sale" screen and will be reduced by the amount of this item.
- Process the transaction. Refer to "Point of Sale (5.3)".

# **To Transfer the Balance of One Layby to Another Layby #1**

- Cancel the required layby. The balance is now in an unspecified trust  $\bullet$ account.
- Select the menu option 'Stock | Point of sale"
- Select the required client.
- Click the [Old Layby] button. In the "Layby Payment" screen enter the amount to be transferred and select the layby that the money is being transferred to. Click the [Save] button.
- Click the [Trust] button. In the "Trust" screen enter the amount to be transferred from the account and select the unspecified trust account. Click the [Save] button.
- Process the transaction. Refer to "Point of Sale (5.3)".

## **To Transfer the Balance of One Layby to Another Layby #2**

- Cancel the required layby. The balance is now in an unspecified trust account.
- Select the menu option "Clients | Trust acc transfer".
- Select the required client.
- In 'Item name' (From) select the unspecified trust account that the funds will be transferred from.
- In 'Item name' (To) select the layby trust account that the funds will be transferred to.
- Enter the amount of the transfer in 'Amount to transfer'.
- Click the [Transfer] button.

*This information sheet is a support document related to the use of Chreos 3 from Wild Software Ltd only. It does not in any way constitute, nor is it intended to constitute or be used as, accounting or legal advice. Because Chreos 3 is subject to a process of continuous improvement Wild Software Ltd can not guarantee that the user's version of Chreos 3 will be identical to the one described herein.*

*Copyright © Wild Software Ltd, 2004*